# **2021 CONVOCATORIA** PREMIO NACIONAL DE ARTES Y LITERATURA

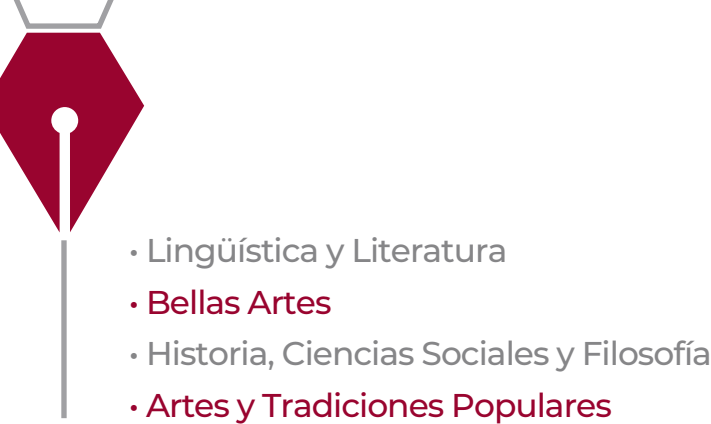

## MANUAL PARA REGISTRAS CANDIDATURAS

### Bienvenido al Manual para registrar candidaturas al Premio Nacional de Artes y Literatura 2021

#### **CONSIDERACIONES PREVIAS:**

- **I.** Este Manual está dirigido a todas las instituciones y/o agrupaciones especializadas en alguna de las siguientes ramas: arte, cultura, tradiciones, historia, filosofía o ciencias sociales.
- **II.** No se aceptarán candidaturas a título personal.
- **III.** Es importante que lea con detenimiento toda la convocatoria del Premio Nacional de Artes y Literatura 2021, disponible en la página **[https://fonca.cultura.gob.mx](https://fonca.cultura.gob.mx/)**
- **IV.** Para cualquier duda o aclaración, favor de comunicarse al (55)41550730 ext. 7095 y 7005.

### **INSTRUCCIONES**

**1.** Ingrese al siguiente sitio: **[https://foncaenlinea.cultura.gob.](https://foncaenlinea.cultura.gob.mx/)mx**

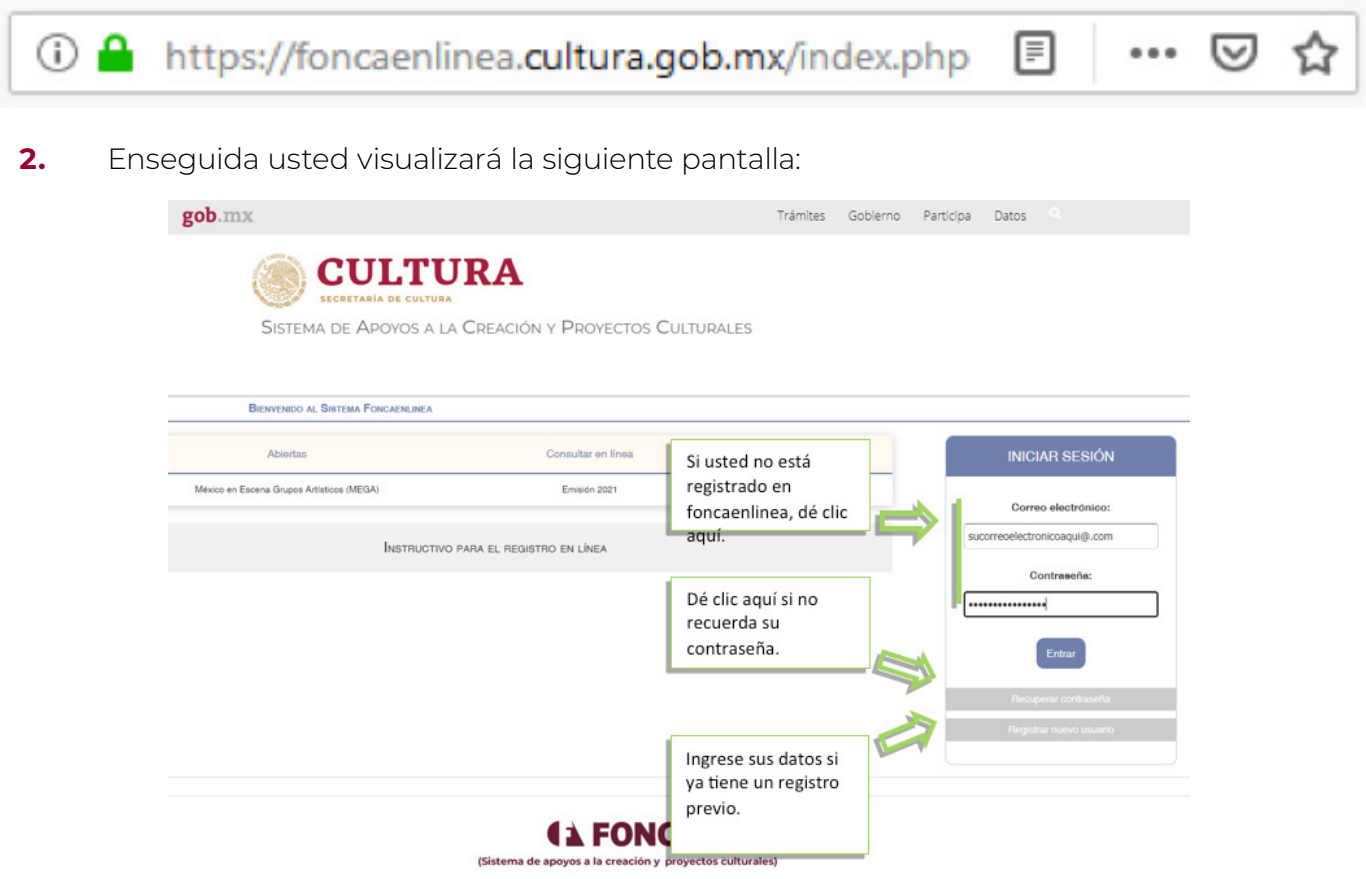

**3.** Si usted, como enlace de la institución o agrupación proponente, ya cuenta con un registro previo en nuestra plataforma, ingrese su **correo electrónico y contraseña** al final oprima Entrar.

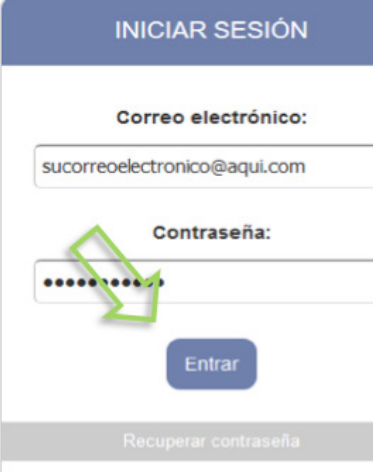

4. Si usted no tiene una cuenta aún, haga clic en Registrar un nuevo usuario (IMAGEN 1). Esta acción, lo llevará a otra pantalla (IMAGEN 2)

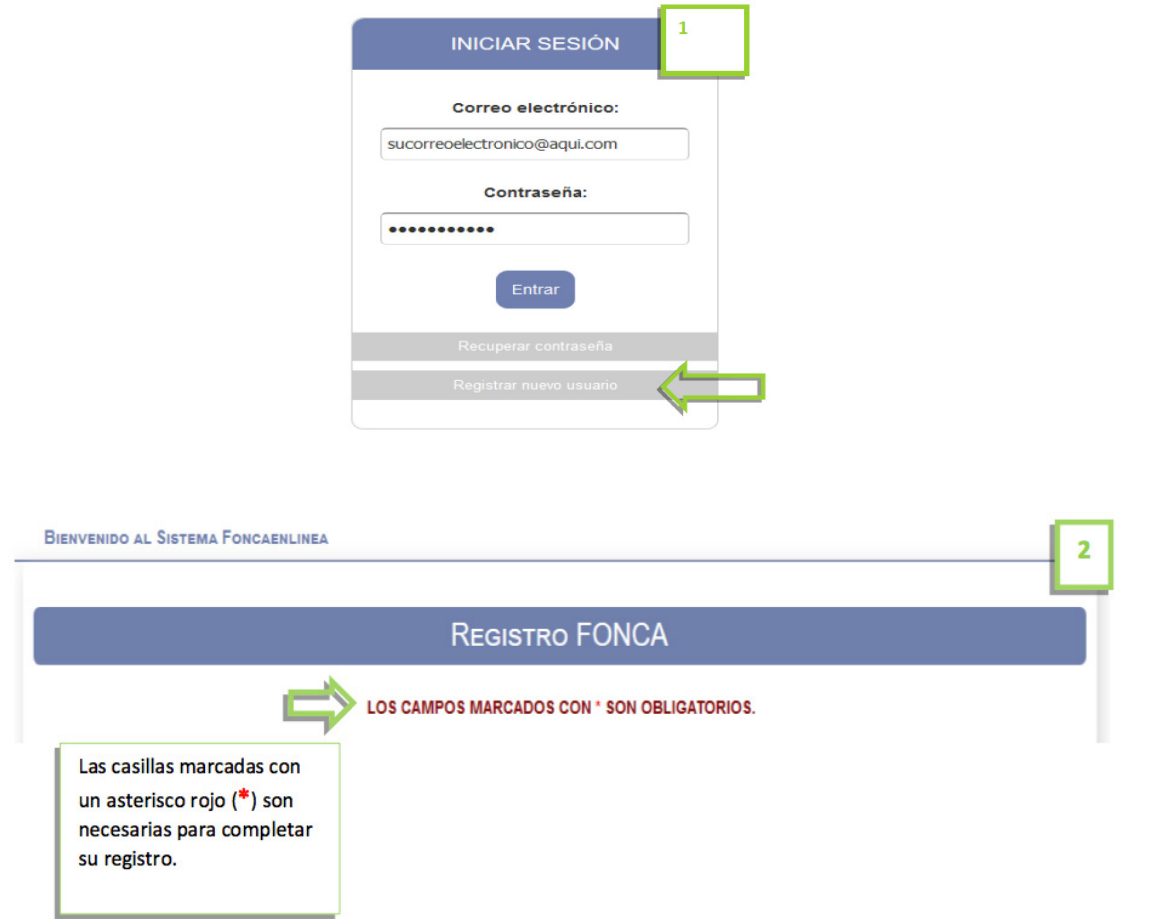

Debajo del encabezado anterior (imagen 2), encontrará ocho campos, en donde **el enlace institucional** -quien está realizando la solicitud de postulación- deberá ingresar sus datos **personales**.

La información del candidato al Premio Nacional será registrada en un paso posterior.

**5.** Una vez registrado en nuestro sitio, favor de ir al apartado **convocatorias abiertas** para continuar con la postulación del candidato.

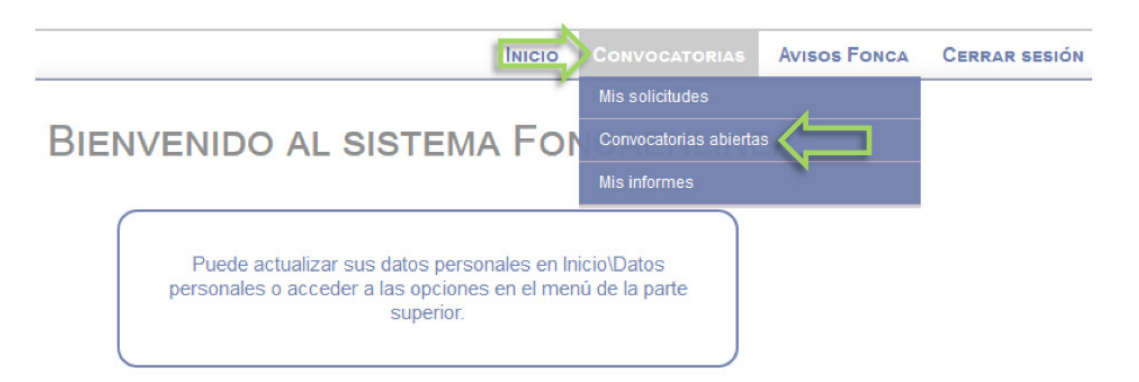

- **6.** En la pantalla se desplegarán las convocatorias disponibles, seleccione la que corresponde al Premio Nacional de Artes y Literatura 2021.
- **7.** A continuación, verá una página cuyo encabezado es "Premio Nacional de Artes y Literatura".
- **8.** En este punto usted ha ingresado a la solicitud de la convocatoria, y deberá registrar la información que se solicita en cada uno de los apartados.

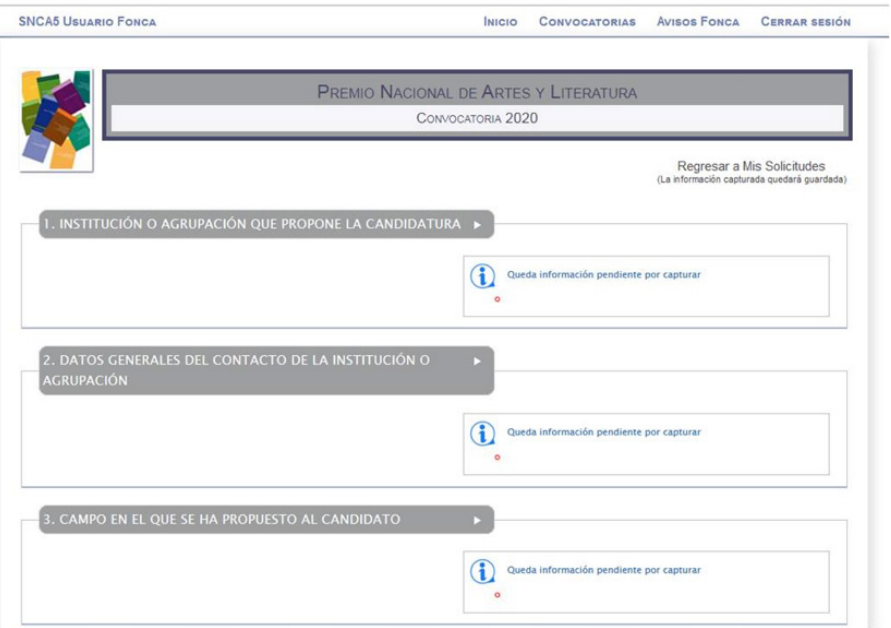

**9.** En el numeral 1, se desplegará el listado de instituciones o agrupaciones proponentes al dar "clic" sobre la palabra *'Seleccione'* ; en caso de no encontrar la suya, deberá seguir las indicaciones que aparecen en el recuadro situado en la parte inferior de este apartado:

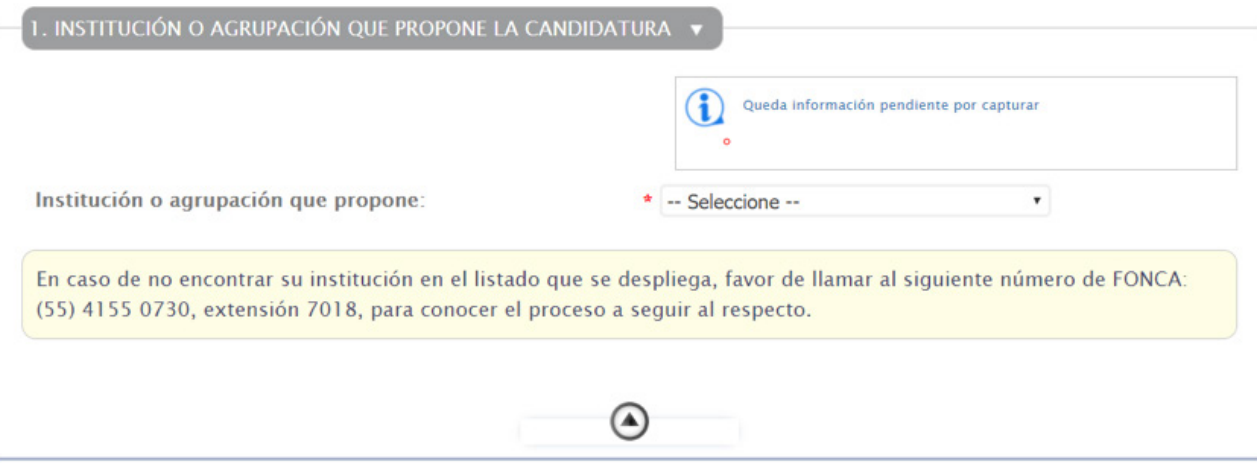

Para registrar una institución proponente, favor de remitir una carta membretada firmada por el titular de la institución o agrupación que representa, dirigida a la, Secretaria Técnica del Premio Nacional de Artes y Literatura en donde se cite:

- **I.** El nombre y una breve semblanza de la institución o agrupación.
- **II.** Los datos de contacto.
- **10.** En el numeral 4, deberá ingresar los datos del Candidato.

En caso de que **su candidato ya esté registrado** en nuestro sistema, deberá ingresar únicamente el CURP y oprimir BUSCAR.

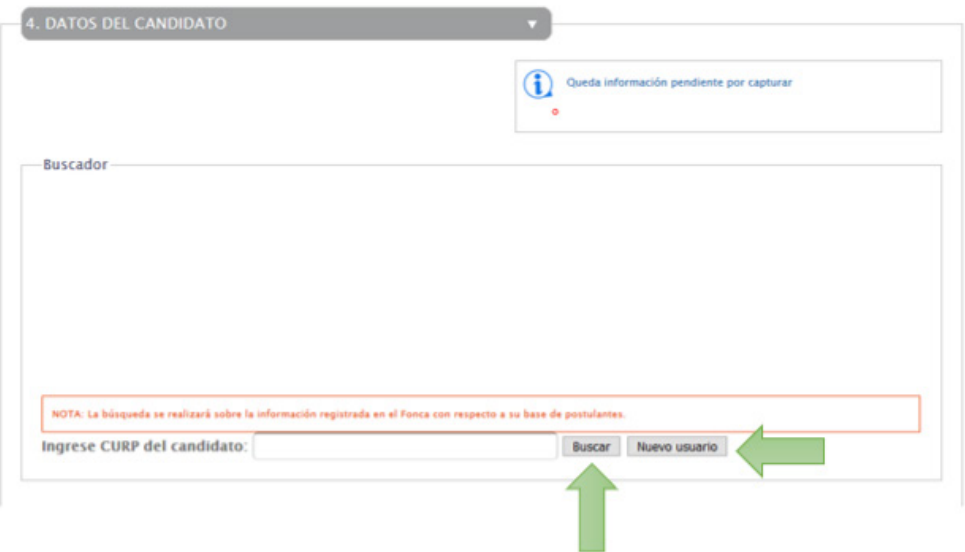

En caso de que **su candidato no cuente con registro**, deberá oprimir Nuevo Usuario y llenar el formulario que se desplegará:

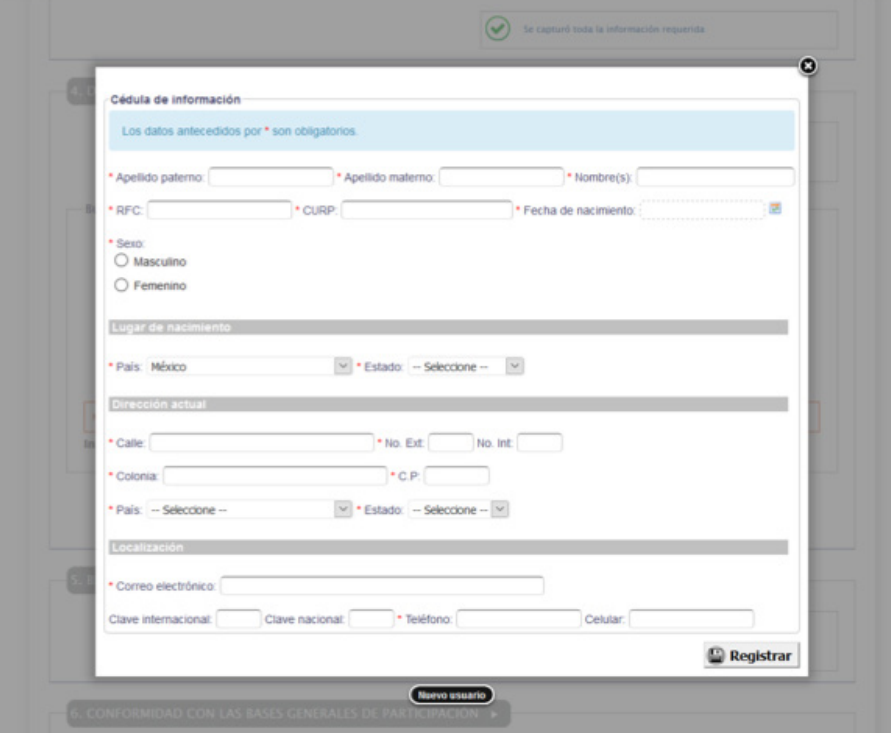

**11.** Una vez que haya capturado la solicitud correctamente, seleccione el botón **Continuar** ubicado al final de la página para ir a la siguiente sección del registro.

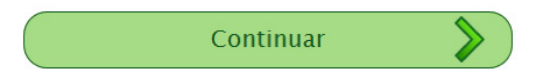

**12.** Lea con atención las advertencias que la plataforma le comunica; si está de acuerdo, continúe dando clic en el botón verde (de lo contrario dé un paso atrás con el botón azul).

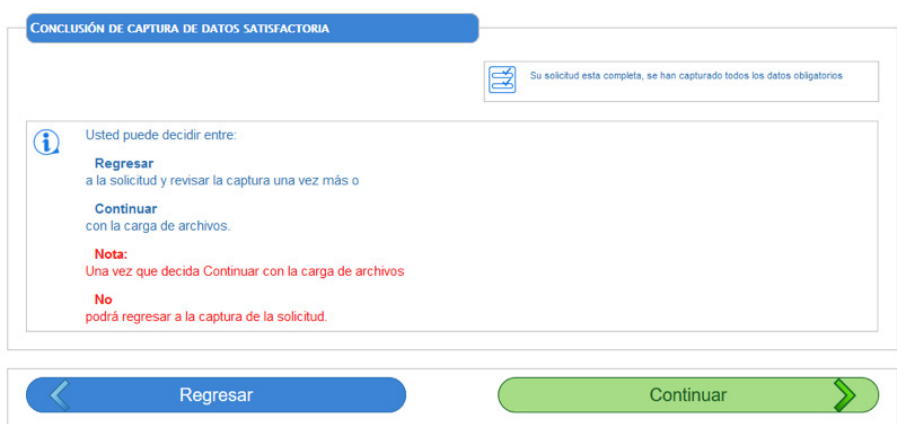

**13.** En este punto, usted ingresará al apartado de **Carga de archivos**.

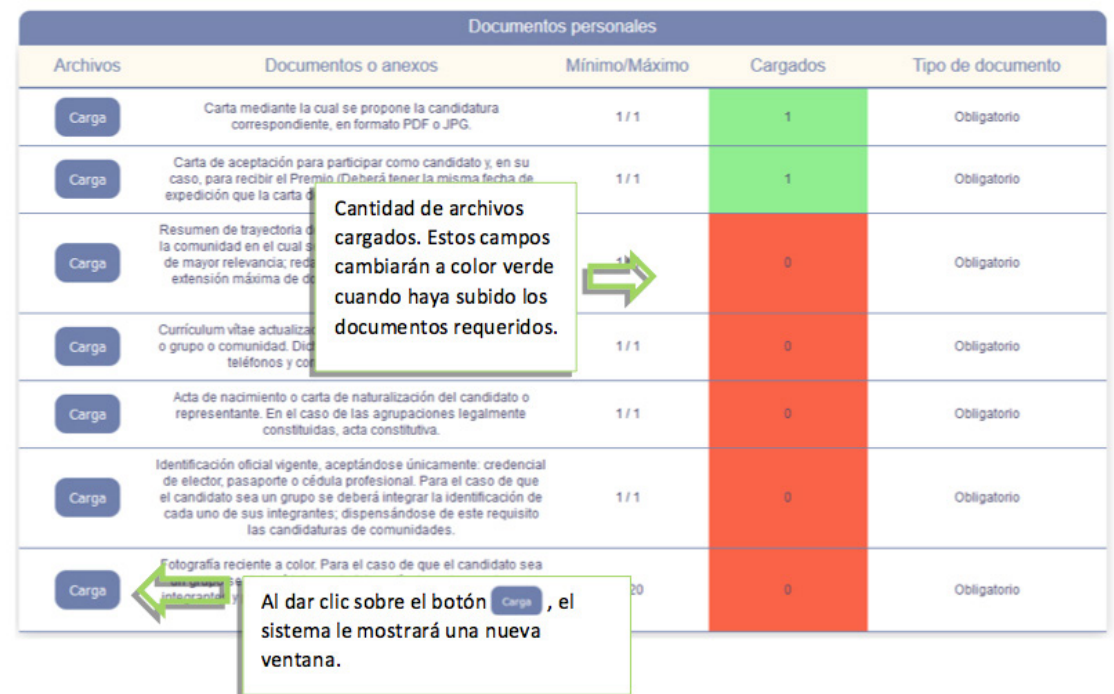

Cuando haya cargado un archivo con éxito, aparecerá la siguiente pantalla:

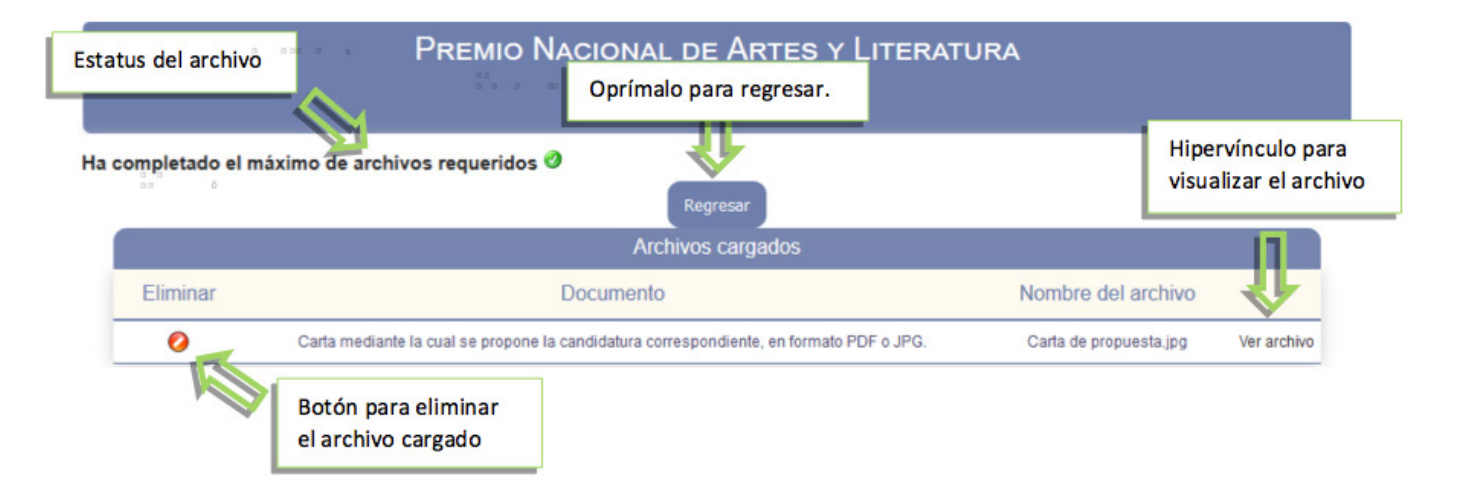

**14.** Haga clic en el botón **Regresar** ya que haya terminado de subir todos sus documentos.

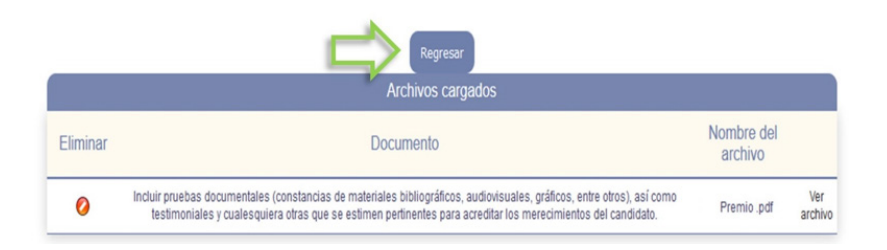

**15.** Cuando haya terminado de subir todos los documentos que se le solicitan, podrá dar por terminado el proceso al oprimir la palabra: **Finalizar**.

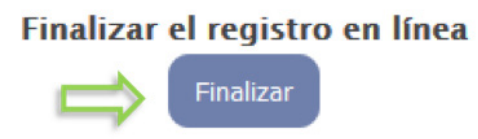

**16.** Nuestra plataforma enviará un aviso con su **clave de participación**, al correo electrónico del enlace de la institución o agrupación, como puede ver en la siguiente imagen.

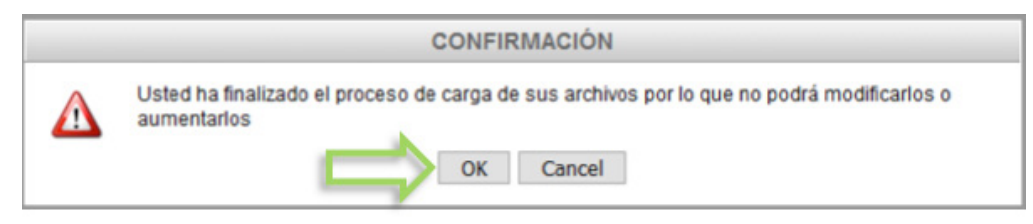

Recibirá esta información en su correo electrónico:

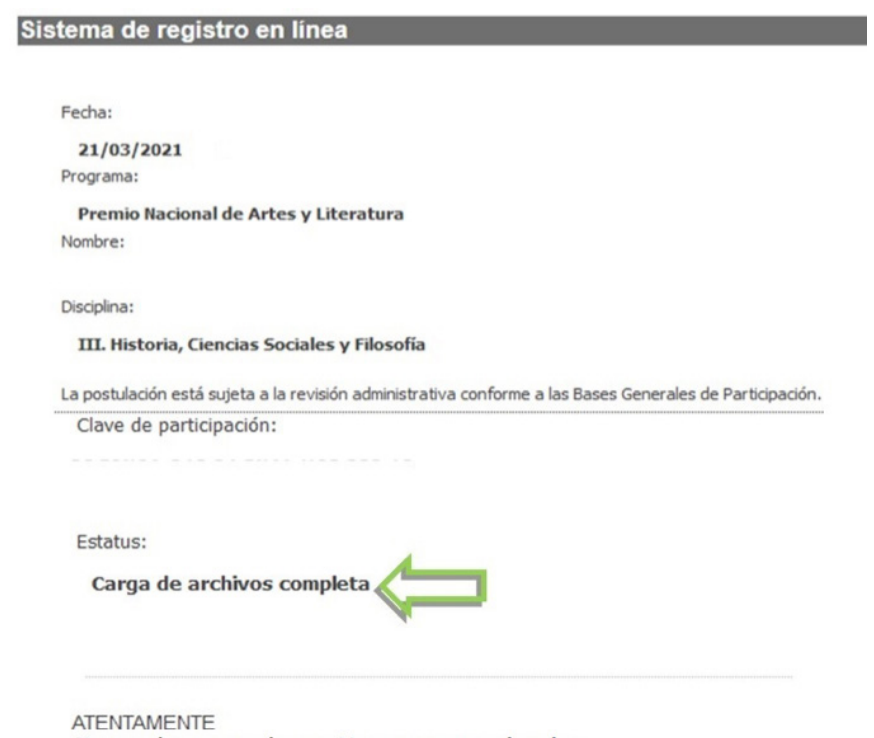

Sistema de apoyos a la creación y proyectos culturales

A partir del momento en que obtenga su clave de participación, la candidatura se encontrará registrada y sujeta a revisión.